について説明します。

B-MANU202364-01

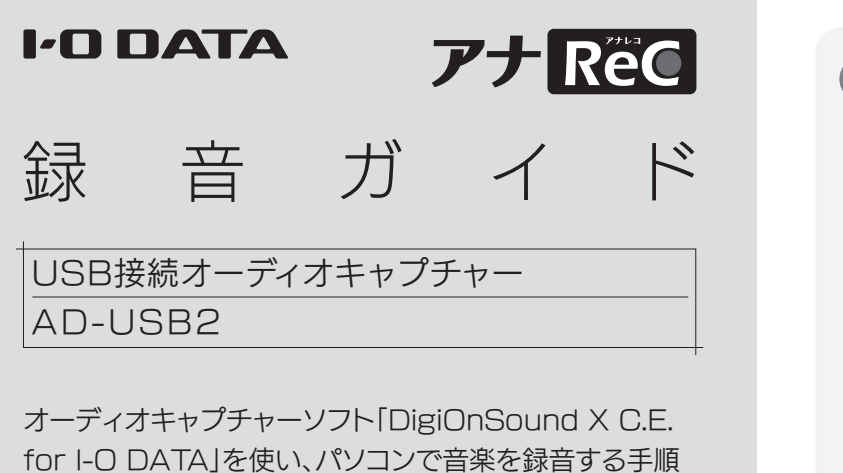

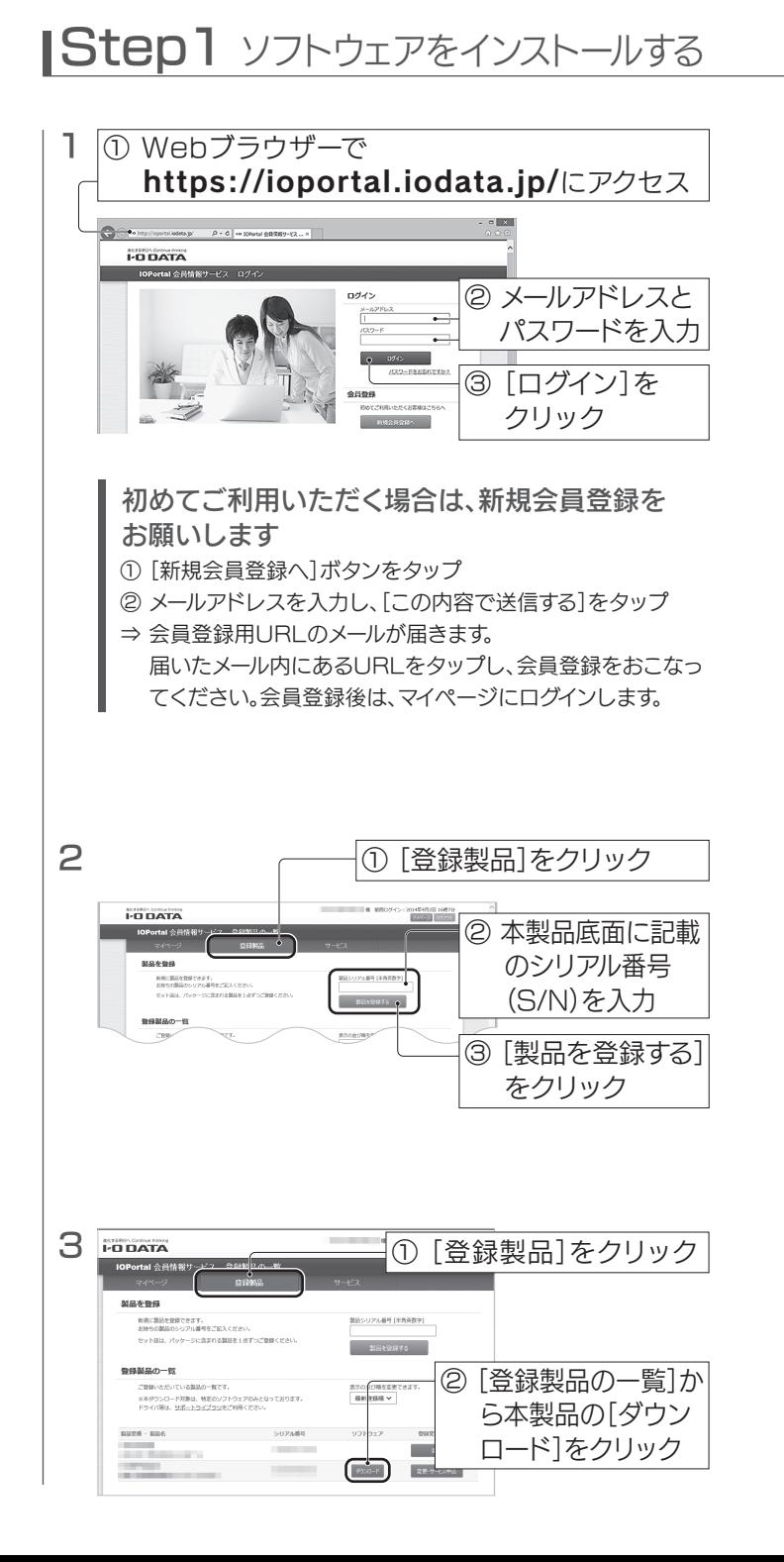

以上でインストールは完了です。

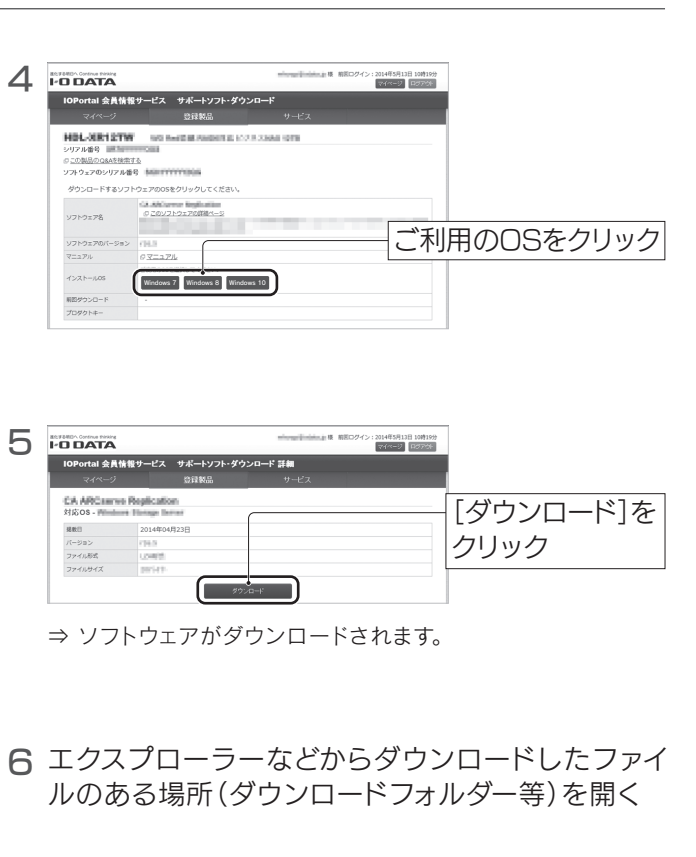

- ダウンロードした[DigiOnSoundX-CE\_for\_IO-7 DATA(.zip)]を解凍する
- 解凍してできた[DigiOnSoundX-CE\_for\_IO-8 DATA]フォルダーを開き、「setup(.exe)」をダブル クリックする
- 9 画面の指示にしたがってインストールする

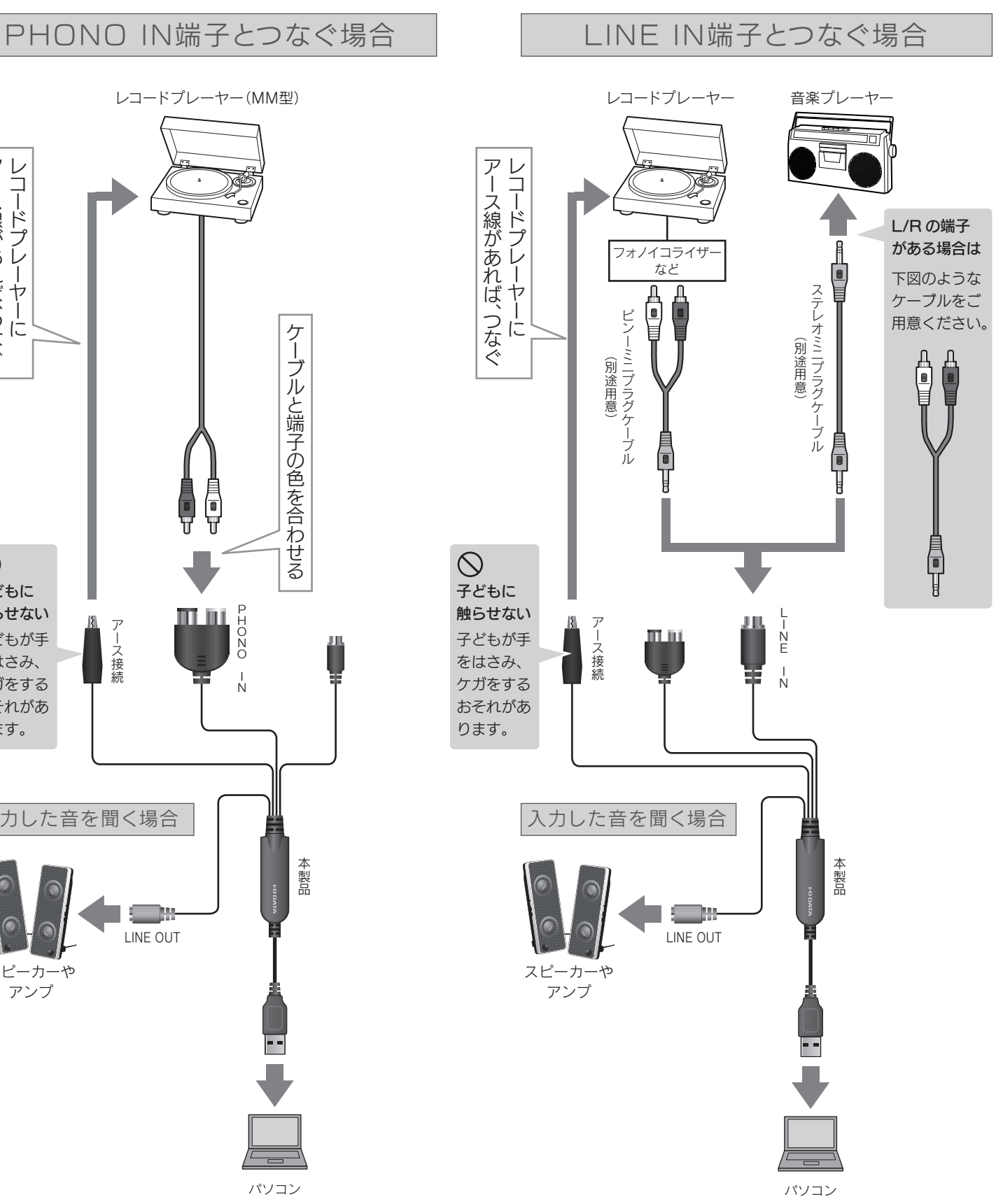

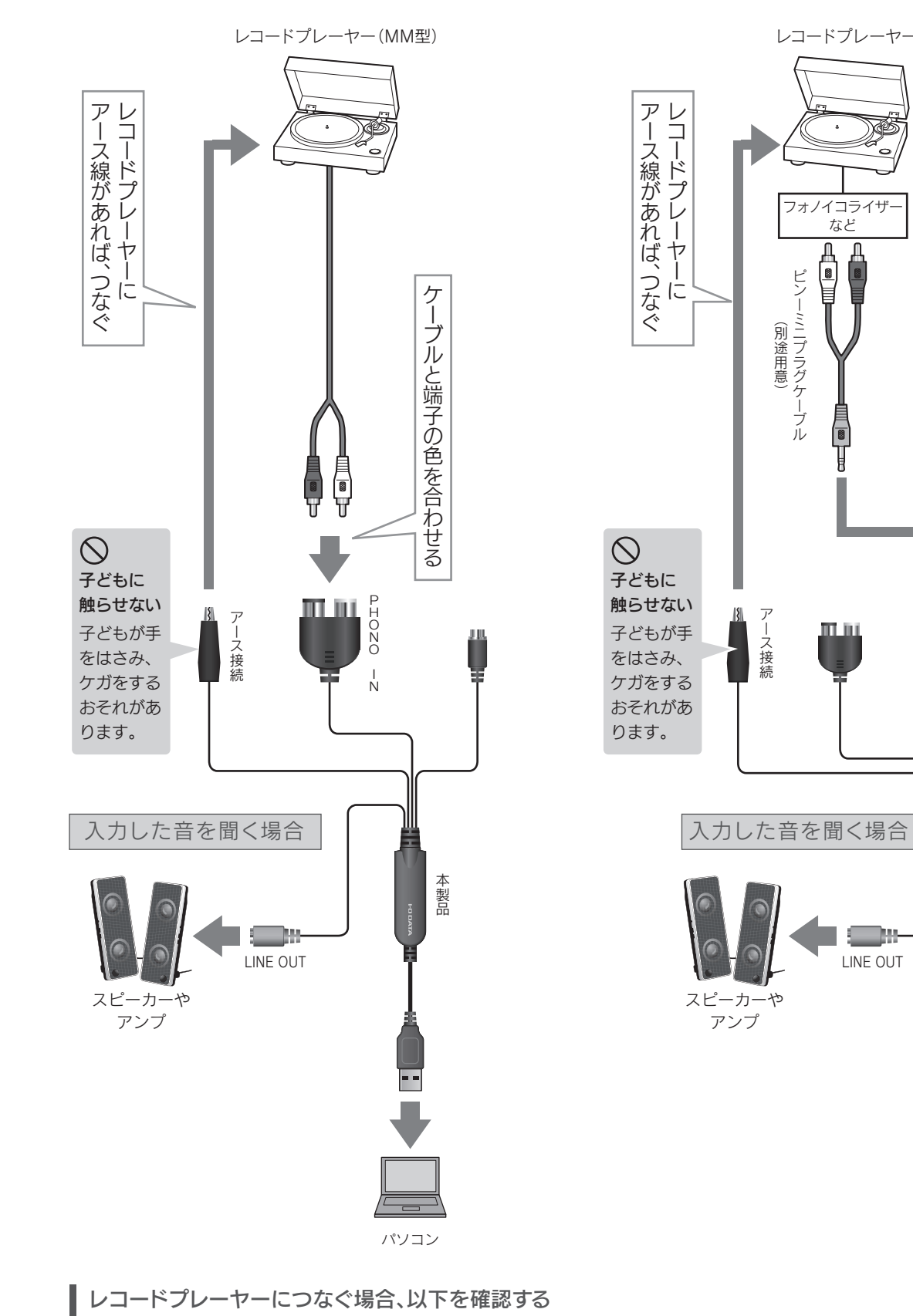

- ●レコードプレーヤーにライン端子がある場合、ステレオミニプラグケーブル(別途用意)で、本製品のLINE IN端子につないでください。
- ●レコードプレーヤーにアース線がない場合、アース接続端子には何もつながないでください。
- PHONO IN端子につないだ後にスピーカーやアンプにつないでください。PHONO INにつなぐ際には、大きな雑音がします。

録音の流れ

- 1.「DigiOnSound X C.E. for I-O DATA」を インストールする
- 2.本製品をつなぐ
- 3.パソコンのオーディオデバイスを設定する
- 4.「DigiOnSound X C.E. for I-O DATA」で 録音を開始する

**Step2 っなぐ** 

全ス インディオ機器とパソコンにつなぎます。 アンプレストのアプロング・プログラム T. 「DigiOnSound X C.E. for I-O DATA」を 本製品をオーディオ機器とパソコンにつなぎます。<br>ホーディオ機器とは、PHONO IN端子かLINE IN端子どちらかでつなぎます。以下は、接続例です。

1 本製品に入力した音楽を、パソコンに録音します。

以上で、録音は完了です。

# |Step3 オーディオデバイスを設定する | Step4 録音する | インスコン マンスコン | 困ったときには

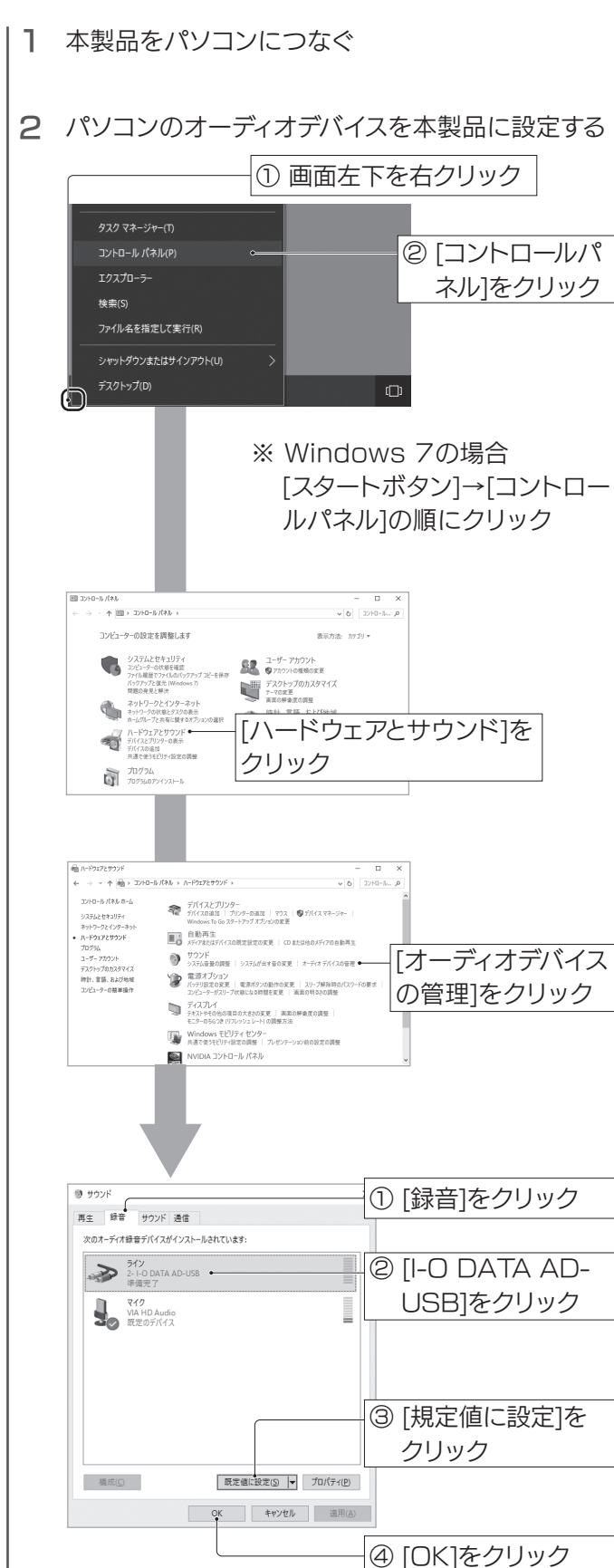

録音した音楽は、DGS(DigiOnSoundファイル形式)で保存されます。 DGSファイルは、DGSに対応したソフトウェアでしか扱うことができ ません。

- 6 オーディオ機器で音楽を再生する
	- ※ 録音中はトラックに波形は表示されません。 [ミキサーコントロール]の[録音]の値が動いている場合、 正しく音楽が入力されています。

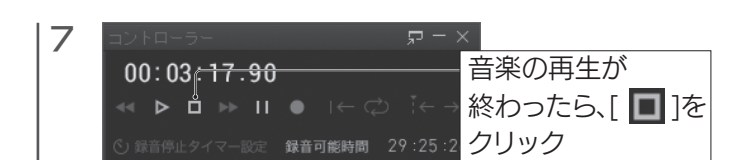

# 8 録音が終わると、トラックに波形データが表示されます。

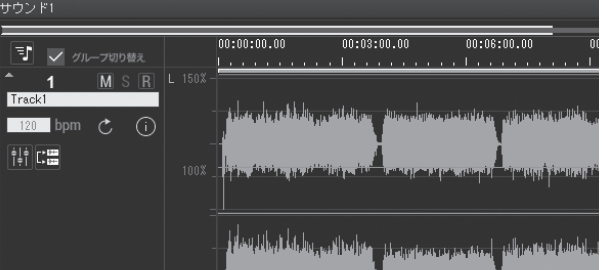

### [ | ]をクリックすると、録音した音楽が再生されます。

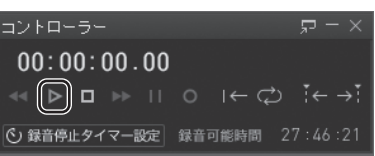

保存したDGSファイルを必要に応じて編集(曲分割・曲情報の取得) し、一般的な音楽ファイル(WAVなど)に書き出します。

# 録音した音楽ファイルの形式について

別紙「活用ガイド」をご覧ください。 録音した音楽の書き出し、曲分割、曲情報の取得方法 ●ライン端子が搭載されていないレコードプレーヤー(MM カート リッジ)の場合、本製品のPHONO INにつないでください。

- ●製品の周りには、ノイズ源となる電化製品を置かないでください。 PHONO IN にはフォノイコライザーが内蔵されており、入力感度 が高く、音声信号を大きく増幅する働きがあり、雑音が発生しやすく なっています。
- ●つなぐパソコンからノイズを受けることがあります。ノートパソコンの 場合、ACアダプターを外すことで雑音が小さくなることがあります。
- ●ラジオを本製品につないでいる場合、ラジオ、本製品、パソコンの 設置位置によっては、雑音が発生することがあります。それぞれを 離して設置するなど、雑音が小さくなるようにしてください。

[ミキサーコントロール]パネルで、録音ボ リュームが赤色にいかないように、スライ ダーで調整してください。

### 本製品は、録音しながらパソコンで音声を再生することはできません。 本製品の LINE OUT にスピーカーをつないでください。 ○取り込んでいる音声が聞こえない ●本製品は正しくつなげられていますか確認してください。 ● PHONO IN で取り込んでいる音声が聞こえない場合、LINE IN に何かつないでいないかご確認ください。LINE IN に何かつない でいると、そちらが優先されてしまいます。 ●パソコンのオーディオデバイスが本製品に設定されていますか? 【Step3 オーディオデバイスを設定する】を参照し、[I-O DATA AD-USB]を選んでください。 ●音声は入力されていますか?「ミキサーコントロール」の値が動く かどうかをご確認ください。 値が動かない場合は、以下をご確認ください。 ・オーディオ機器と正しくつなげられているか? ・オーディオ機器の音量が 0 になっていないか? ●ほかのアプリケーションの音は聞こえますか?Windowsのボリュー ムが小さくなったり、ミュートになっていないか確認してください。 ●パソコンにスピーカーやヘッドフォン等はつながっていますか? つながっていない場合、スピーカーなどをつないでください。その 後、一度アプリケーションを終了し、もう一度起動してください。 ○録音したのに、保存されたファイルの音声が 聞こえない レコードプレーヤーによって、つなぎ方を変えてください。 ●ライン端子が搭載されているレコードプレーヤーの場合、本製品の LINE INにつないでください。 ○レコードプレーヤーから録音した音が大きい

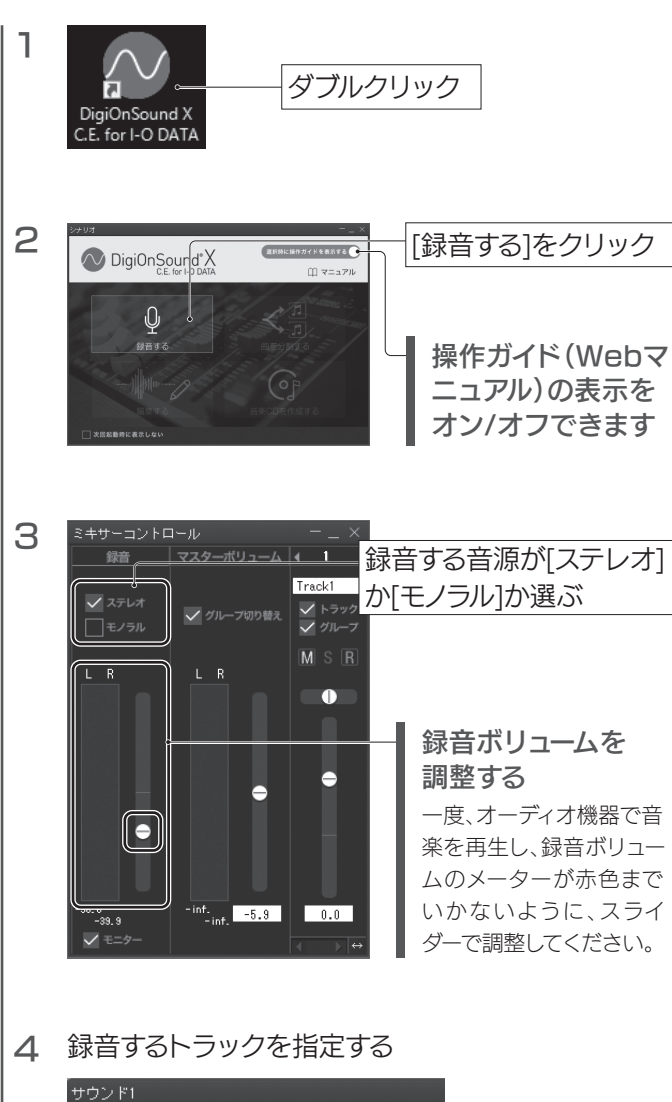

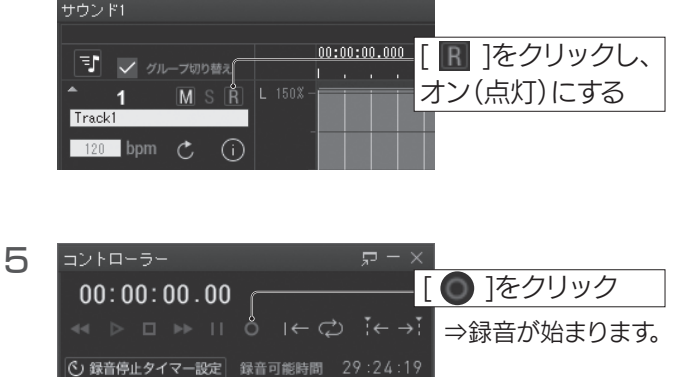

LINE OUT にヘッドホンをつながないでください。

LINE OUT はヘッドホン用の仕様ではないため、ヘッドホンをつな ぐと大きな音がしてしまいます。

○LINE OUT につないだヘッドホンから大き な音がする

○雑音が発生する

つづけて次の録音をする場合は、手順2からおこないます。

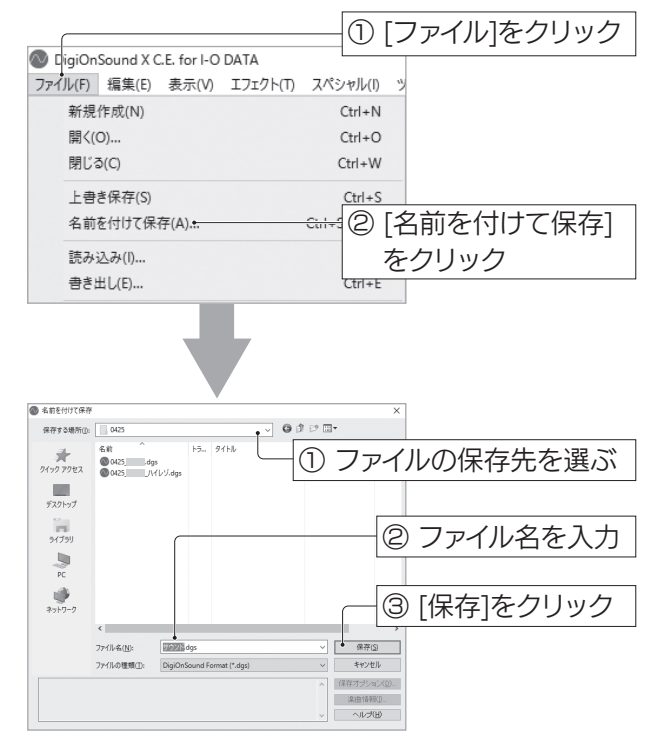

# 9 録音した曲をDSGファイルとして保存する

○レコードプレーヤーから録音した音が割れる

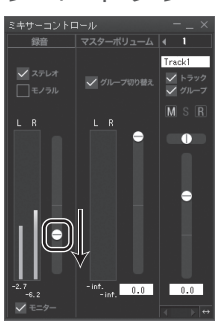